# **Exploring with the HFL Recording App**

**The recording app is an online tool used to record sites. You can use the app to map your site and also add photographs, maps, or drawings to your record.**

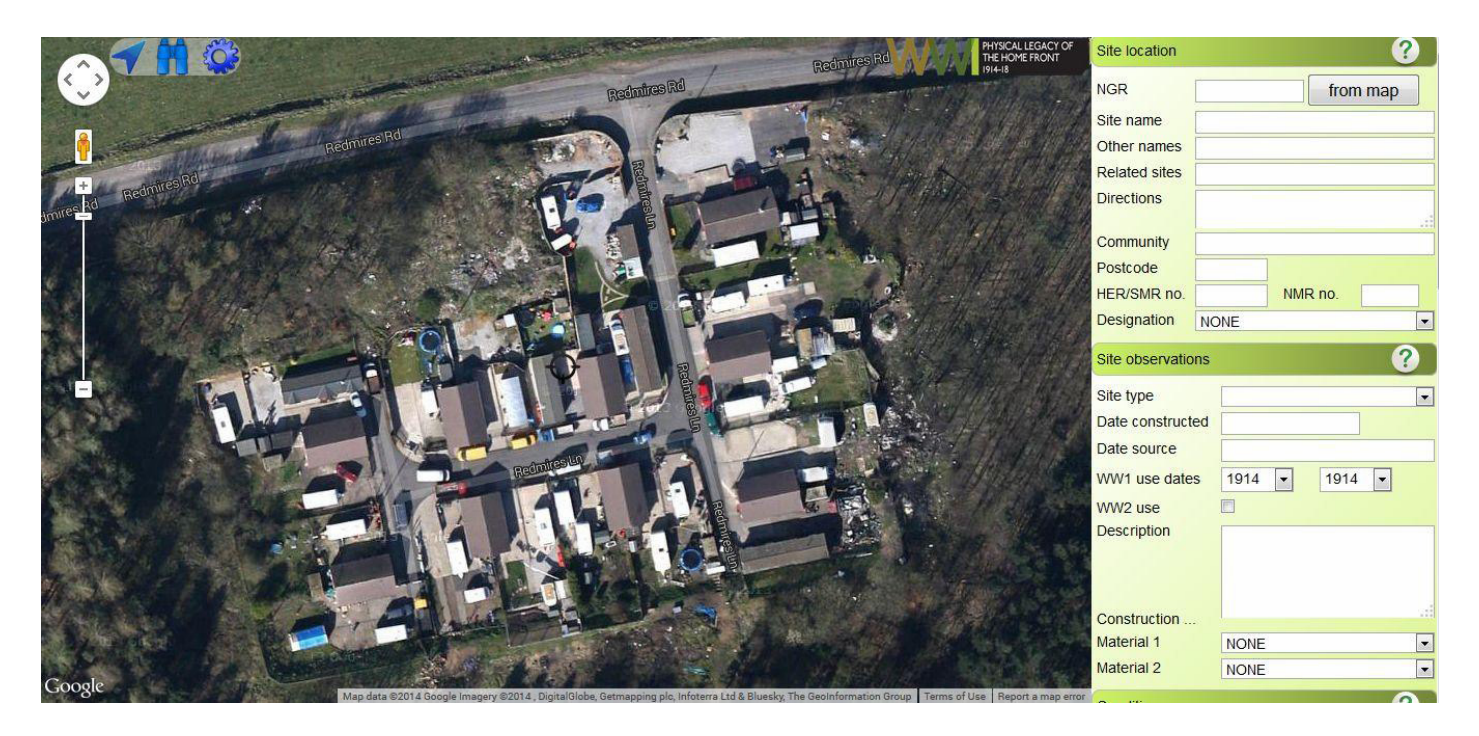

The Home Front Legacy recording app features simple functions you can use to navigate the map and record information.

The app may look slightly different if you are using a smartphone, tablet or laptop/desktop computer, but all the functions work in exactly the same way. You can use the app at home or while out and about.

### **The mapping layer**

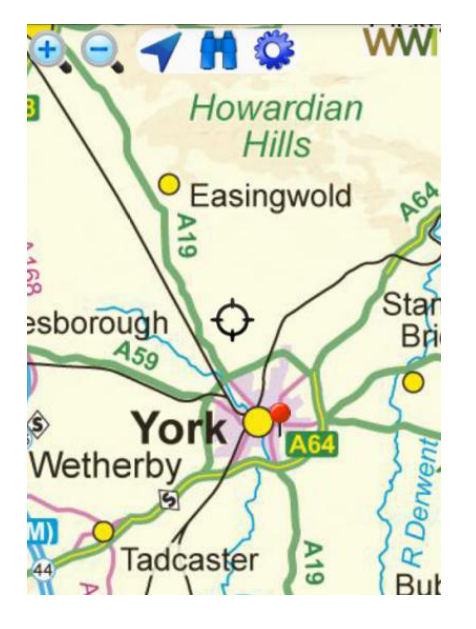

**The Home Front Legacy app's main feature is the mapping layer; this is a large Ordnance Survey map which covers the whole country.**

**To navigate the map on a smartphone or tablet, click on the map with your finger and drag. Pinching the screen with your fingers will allow you to zoom in and out.**

**If you are using a desktop computer simply click and drag the map with the left mouse button. The middle mouse button scroll wheel will allow you to zoom in and out.**

**Click on the red pins in the map to view a record.**

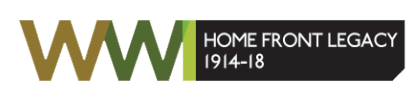

Council for<br>British Archaeology<br>
Thistoric England

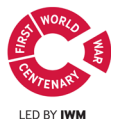

Council for

### **The function menu**

**The function menu can be found in the top left hand corner of the screen.**

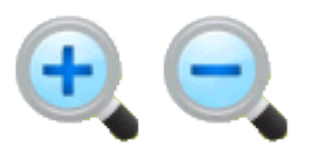

The magnifying glass buttons zoom in (+) and out (-) of the mapping layer.

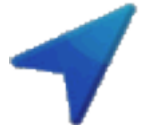

The arrow represents the 'locate me' function. Use this to quickly find your site (The app must be correctly set up to use this function).

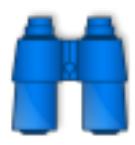

Click the binoculars to access the Gazetteer. Search for your site using a place name, grid reference or postcode.

Clicking on the cog icon brings up the settings menu. You can choose your map and download the Ordnance Survey map tiles in the settings.

## **The information panel**

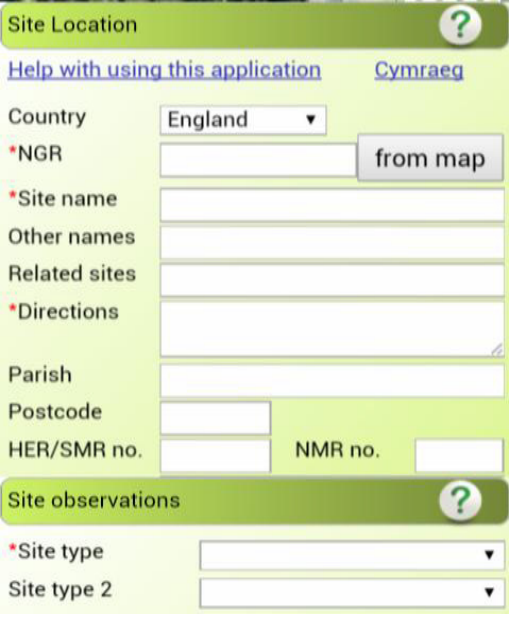

**The information panel is where you write all the information you would like to record. Each section has its own set of help notes that will help you complete the form.**

> Click the question mark button to view the section help notes.

#### **Submit, save and reset**

**The submit, save and reset buttons are found at the bottom of the information panel.** 

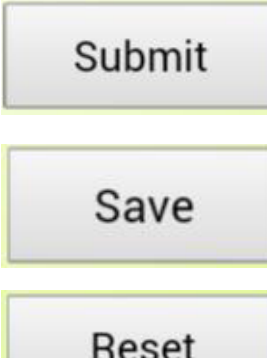

When you would like to upload your record press submit. This will upload your record to the 'Map of Sites'.

Click the save button to save the information to your smartphone or tablet if you lose signal. This function does not work on laptop or desktop computers.

Reset

Press the reset button to clear your form if you need to start again.